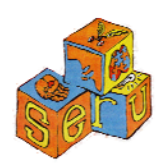

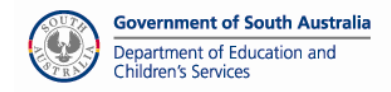

## **RESOURCES AVAILABLE FROM SERU**

Resources, the Current Awareness (Journal Articles) and Web Links are available on the SERU website.

## **How To Borrow / Browse SERU Resources Online**

You can browse the library without borrowing, as a guest.

To borrow items online you need to be registered and have a password – please ring SERU to see if you are eligible and to arrange a password.

1. Go to the SERU website http://web.seru.sa.edu.au (no www).

- 2. Click on: *Resource Centre Direct Login*. (The library can also be accessed through *Online Services or the SERU Databases* login list.
	- Then select *Search the Resources*
	- If you are only browsing, select *Guest*.
	- Enter your *Account Name and Password* (your password is case-sensitive, so enter it exactly as you did when you registered).
- 3. You will now see the *Search* page.
	- Enter your *keyword* (A keyword search allows you to search for all items that have the word in the title, the author and the description).
	- For example, enter *Autism*, then click on *Perform Search*. (Do not press Enter on your keyboard).
- 4. A list of the resources you have selected will appear.
	- If you wish to look at a description of an item, click on *details.*
	- At the top *RH* corner you can click on the arrows to scroll through if there are more resources than one page.
	- On the right you can see if the resources are out on loan or available for loan.
	- The record you select will move to the top of the screen to see the above items again, use *the left blue arrow on top RH side*.
	- If the selected resource is not available it will be reserved for you. You will receive a confirmation email shortly after the session.
	- You can check that your email is correct by clicking on Edit Your Account Details.
- 5. Once you have selected your resources, click *See Your Selections.* **(To remove a selected resource click in the box on the left of the title).** 
	- Click *Book These* to borrow the resources
	- Click *New Search* to make another selection.
	- To confirm your order you must *Logout*.

## How to access Current Awareness Articles (Viewing and Ordering **Articles from Journals)**

Go to *Online Services* and then click on *Current Awareness*. (It can also be accessed through SERU Databases – Login List).

Follow instructions as for the *Resource Centre*.

- 1. Searches can be made by *Title, Author, Journal and Keyword*.
- 2. You can see a description of the article by clicking on *Details* Click *List* to return to the previous page.
- 3. If you have any sites you recommend click on *Suggest a Site* and complete the details.
- 4. After selecting articles, click *See your Selections*. If you do not have a password, enter your email address.
- 5. Follow same instructions as for the *Resource Centre*.

## How to Access the Weblinks Database (searching the web links)

Go to *Online Services* and then click on *Weblinks*. Follow instructions as for the *Resource Centre*.

- 1. Search for topics by using the keywords (drop down menus) or by title. Click on *See Site* for a direct link to the website.
- 2. Click on *Synopsis* to see a description of the site. On this page you can click on *View Website* to link to the website.

Please contact SERU if you need further assistance. Email : Jeanne.hall@seru.sa.edu.au